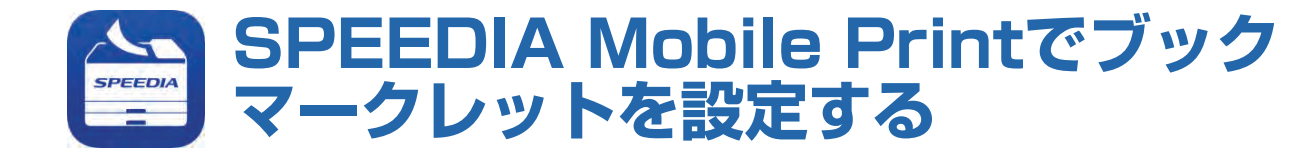

## 使用できるプリンター

下記のプリンターで使用できます。その他プリンターについては使用できません。

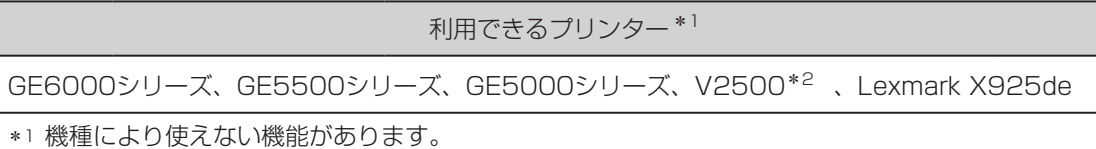

\*2 V2500で使用する場合は、オプションの「V25-PS3」が装着されている必要があります。

## 「ブックマークレット」機能の設定方法と印刷手順

## 設定する

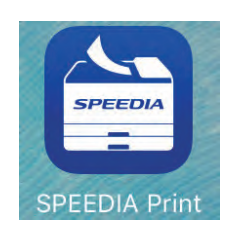

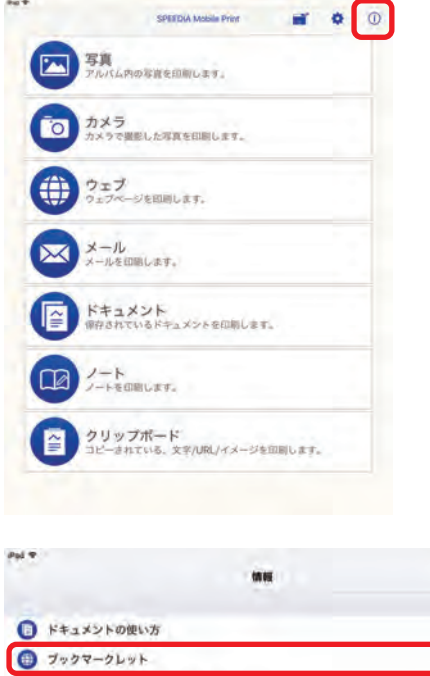

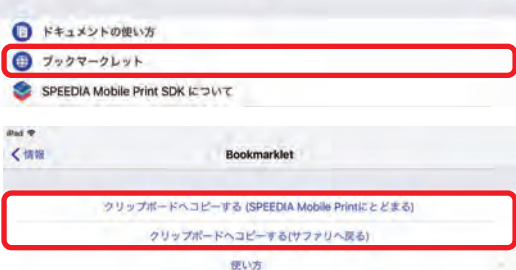

 $\overline{\mathbf{z}}$ 

- *1.* タブレットのメイン画面で「SPEEDIA Print」ア イコンをタップします。
- **2.** 「SPEEDIA Mobile Print」のメイン画面で(i) アイコンをタップします。

- **3.** 「ブックマークレット] をタップします。
- *4.* どちらかの「クリップボードへコピーする」をタ ップします。

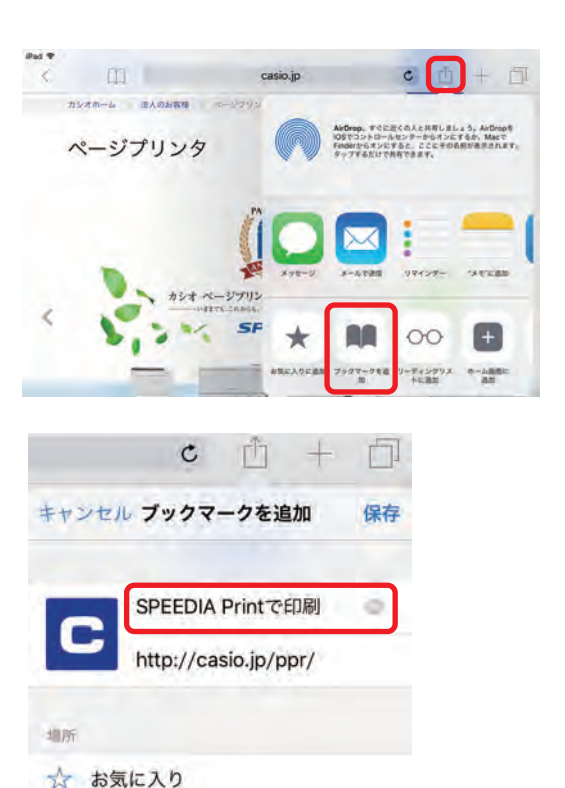

*5.* 「Safari」を起動し、右上の ├─┐ をタップし、 [ ブックマークを追加]をタップします。

*6.* ブックマーク名を「SPEEDIA Printで印刷」など あとから判りやすい名前を入力し、[保存]をタッ プします。

- $c + \pi$ m casio.jp  $\alpha$  $B = L R$ SPEEDIA Print TEL タは、おかげさまで30周年 EEDIA **PDFカタロク** ● ボジショニングマップ  $m = 1$
- **7.** 左上の をタップし、 [編集] をタップします。 「*6*」で作成したブックマークをタップします。 お気に入りの表示が下記のように変化します。 □ SPEEDIA Printで...  $\alpha$  $=$

- *8.* 入力されている「アドレス」を削除後、ロングタ ップし、表示される「ペースト」をタップします。 下記が入力されていることを確認してください。
	- javascript:void(location.replace ('speediaprint://'+windows.location))

確認後、< お気に入り をタップし、続けて [完了 ]をタップします。

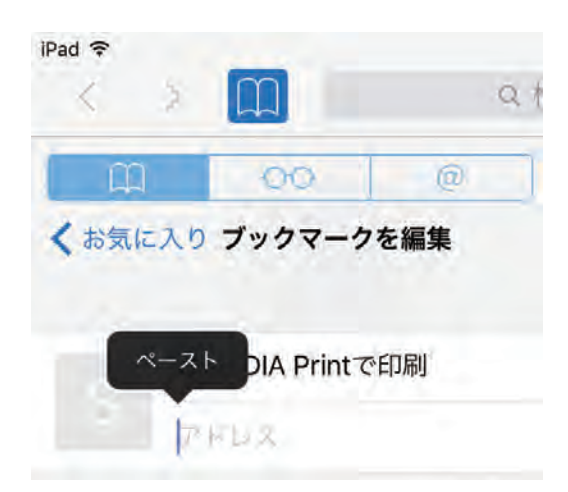

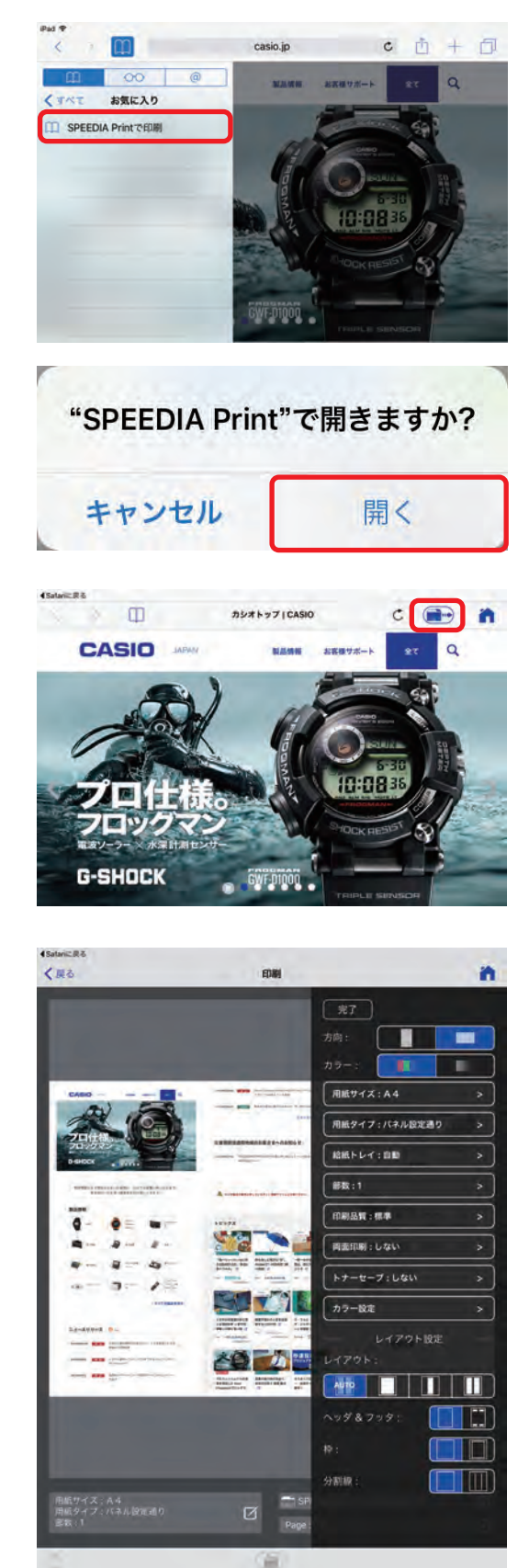

*9.* 「Safari」に戻り、印刷したいページを表示しま す。左上の | | をタップし、「設定する」で作成 したブックマークをタップします。

**10.** 画面右上の ● をタップします。

後、( 合 ) をタップすると印刷が開始されます。 必要に応じて各種印刷設定を行います。設定完了 *11.*

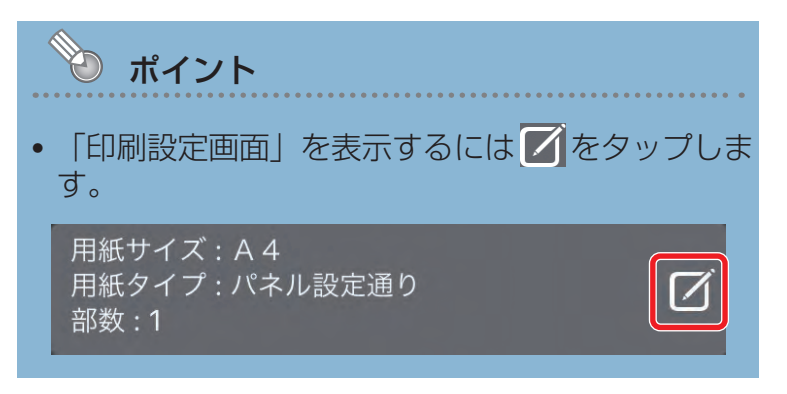

各種設定については「印刷設定画面」を参照して ください。

## 印刷設定画面

**②注意** SPEED **•** 印刷するプリンターにより設定できる内容が異なります。 FEEDIA NG e Print iPad <sub>宇</sub> 印刷するページを指定します。  $[1/3$   $\boxed{3}$  $+$ 印刷  $\overline{337}$  $x-y$  $\mathsf{I}$  $24 - 3$  $\blacktriangle$  $wr.$ ins. j.  $\overline{1}$ M **CASIO SPEEDIA**  $GE5500$ О b ブラスワンの発想で、次のステージへ Ť **NEXT** ē 靈 **SPEEDIA** e P r 418 Ť  $\overline{\phantom{a}}$ n おけます t 印刷するプリンターを指定します。  $\overline{M}$  $\Box$  $\bigcirc$ n 山 iPart ® 印刷 用紙レイアウトイメージの方向を指定します。 П 方向:  $\blacksquare$ 印刷色(カラー/モノクロ)を指定します。 カラー: 'n 印刷する用紙サイズを指定します。 **用紙サイズ: A4** 印刷する用紙種類(紙種)を指定します。 用紙タイプ:パネル設定通り CA パネル設定通りを指定した場合、プリンター本体に設定 給紙トレイ:自動 された紙種で動作します。 部数:1 給紙口を指定します。 デ 印刷品質:標準 自動を指定した場合、 「用紙サイズ」で指定した用紙がセ ットされている給紙口から給紙します。 両面印刷:しない G 冊 印刷品質を指定します。 トナーセーブ:しない 「はやい」:印刷時間を優先したモード 「標準」 :印刷時間と品質ともに優先したモード カラー設定 「きれい」:印刷品質を優先したモード レイアウト設定 トナーセーブを指定します。 レイアウト: **n**ner 「しない」<「レベル1」<「レベル2」の順でセーブ量 が変化(より濃度が薄い印刷)します。 ヘッダ &フッタ: o カラーマッチング、ディザ、黒の表現方法を指 In ia. 定します。 設定内容の詳細についてはWindowsプリンタードライ バーのヘルプを参照してください。

> 印刷レイアウトを指定します。 印刷するドキュメントにより設定項目の表示が変化します。